# **IoT** 数据分析 **IoTA**

# 常见问题

文档版本 01 发布日期 2022-06-22

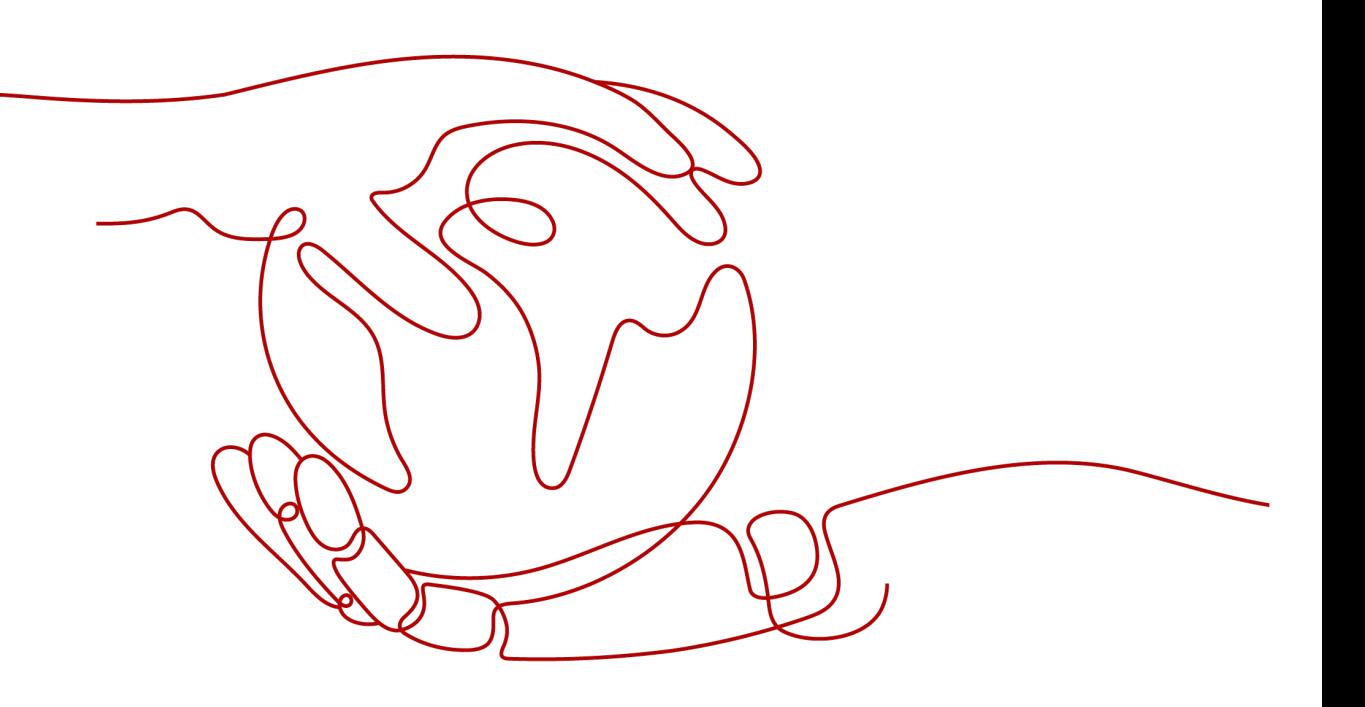

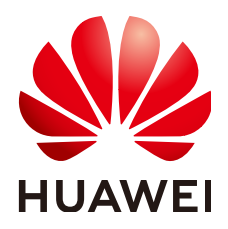

#### 版权所有 **©** 华为技术有限公司 **2022**。 保留一切权利。

非经本公司书面许可,任何单位和个人不得擅自摘抄、复制本文档内容的部分或全部,并不得以任何形式传 播。

#### 商标声明

**、<br>HUAWE和其他华为商标均为华为技术有限公司的商标。** 本文档提及的其他所有商标或注册商标,由各自的所有人拥有。

#### 注意

您购买的产品、服务或特性等应受华为公司商业合同和条款的约束,本文档中描述的全部或部分产品、服务或 特性可能不在您的购买或使用范围之内。除非合同另有约定,华为公司对本文档内容不做任何明示或暗示的声 明或保证。

由于产品版本升级或其他原因,本文档内容会不定期进行更新。除非另有约定,本文档仅作为使用指导,本文 档中的所有陈述、信息和建议不构成任何明示或暗示的担保。

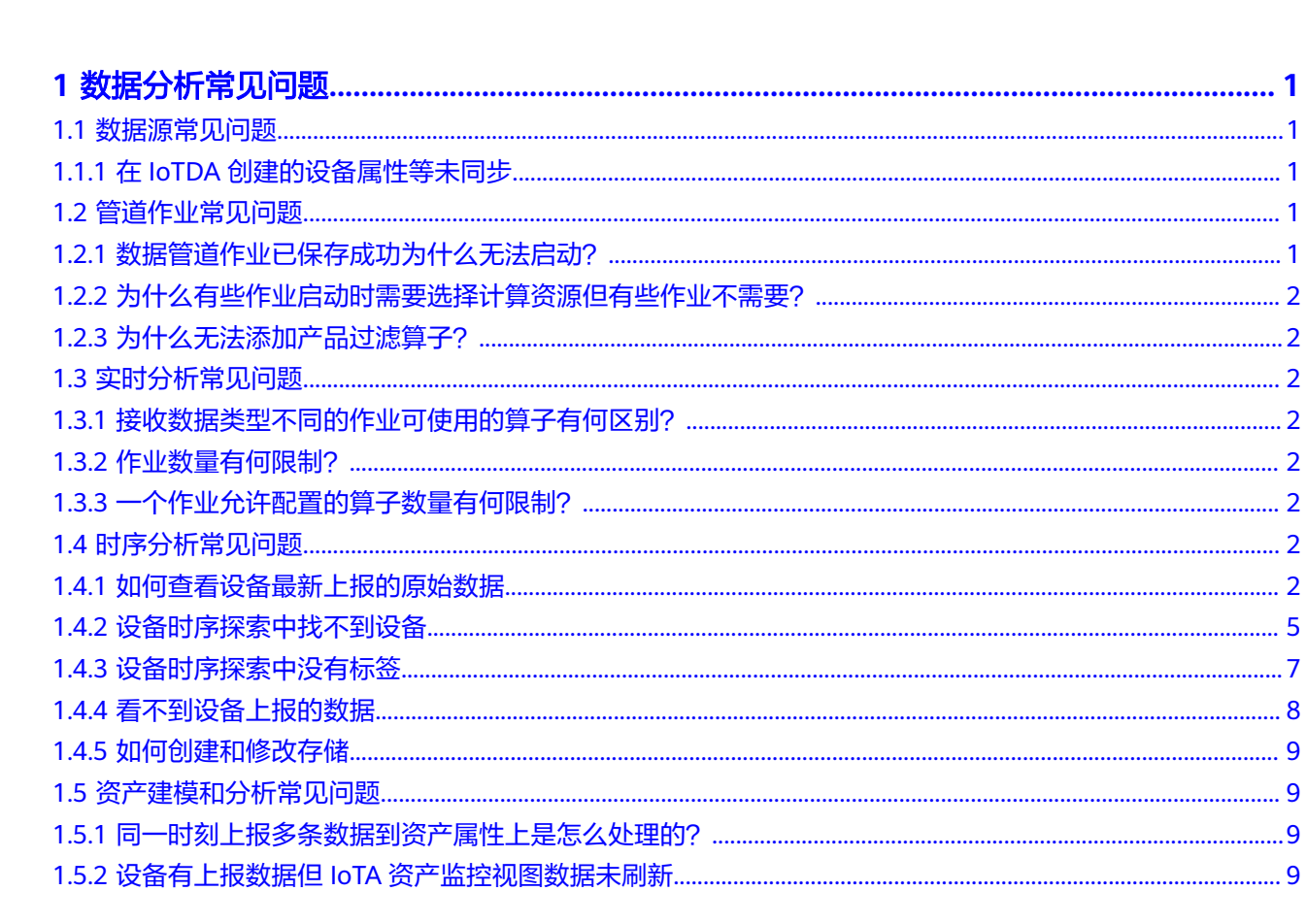

目录

# **1** 数据分析常见问题

# <span id="page-3-0"></span>**1.1** 数据源常见问题

# **1.1.1** 在 **IoTDA** 创建的设备属性等未同步

在IoTA Console控制台左侧导航树上,点击"数据源",然后在右侧点击"IoTDA 实 时数据源",在下方的数据源中,点击右侧的编辑按钮,查看需要订阅的产品,确保 所有需要订阅的产品都已经勾选上,然后点击确认。

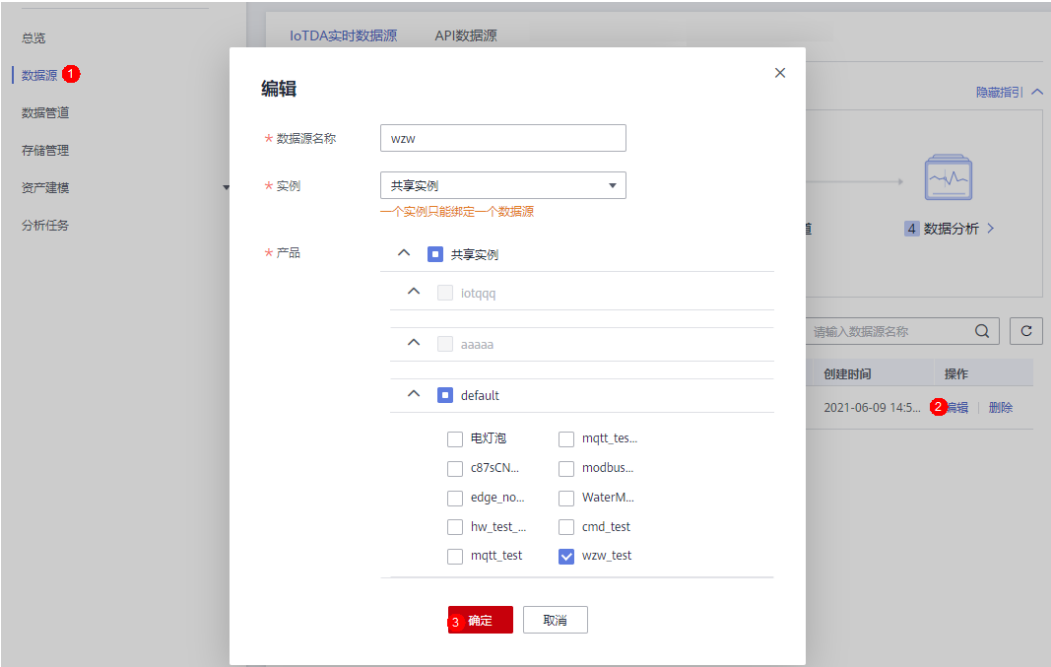

# **1.2** 管道作业常见问题

# **1.2.1** 数据管道作业已保存成功为什么无法启动?

数据管道作业中存在错误,请结合保存时的返回信息,检查各个算子配置。

当保存作业后,看到提示:"保存成功,作业已处于就绪态,可启动运行。"即可启 动运行。

### <span id="page-4-0"></span>**1.2.2** 为什么有些作业启动时需要选择计算资源但有些作业不需要?

为了节约用户成本,在启动作业时,系统自行对作业的复杂度进行了检查,如果作业 仅包含"IoT设备接入数据源"、"产品过滤 "、"数据存储输出"3种算子时,不需 要单独的计算资源。

# **1.2.3** 为什么无法添加产品过滤算子?

仅当数据源为"IoT设备接入数据源"时,必须先使用"产品过滤"算子,将同一个 IoT设备接入数据源的不同产品分开,才可进行后续配置。当数据源为其他数据源时, 则不需要使用"产品过滤"算子。

# **1.3** 实时分析常见问题

# **1.3.1** 接收数据类型不同的作业可使用的算子有何区别?

实时分析目前有两种接收数据类型:管道数据和资产数据。管道数据表示使用来自 "数据管道"的数据进行实时分析,资产数据表示使用经过"资产建模"之后的数据 进行实时分析。

可使用的算子区别在于输入、输出部分: 当接收数据类型为"管道数据"时, 输入算 子为"管道输入数据",输出算子为"DIS输出"; 当接收数据类型为"资产数据" 时,输入算子为"资产数据输入",输出算子为"资产数据输出"、"DIS输出"。

### **1.3.2** 作业数量有何限制?

每个用户最多可创建100个实时作业。

### **1.3.3** 一个作业允许配置的算子数量有何限制?

每个作业最多可添加100个算子。

# **1.4** 时序分析常见问题

### **1.4.1** 如何查看设备最新上报的原始数据

步骤**1** 点击设备时序探索

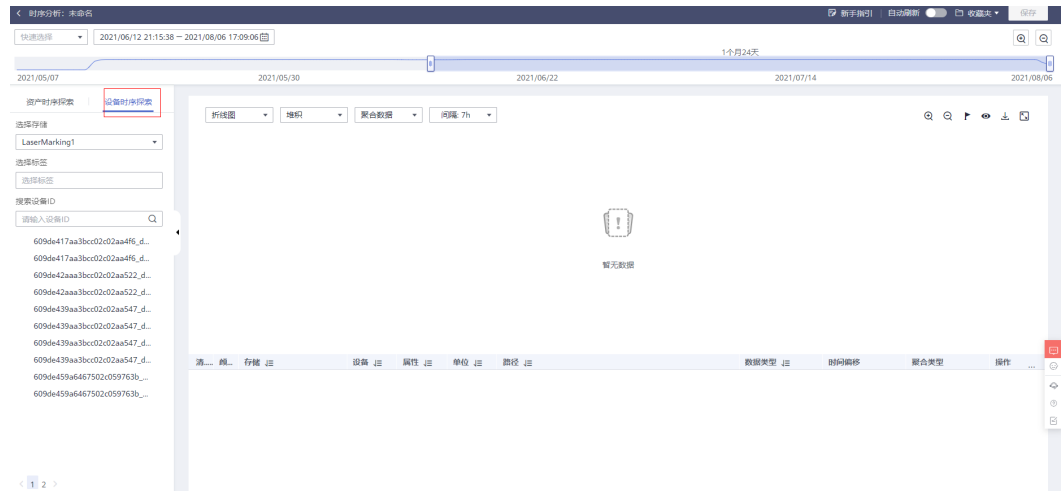

#### 步骤**2** 点击需查看的存储

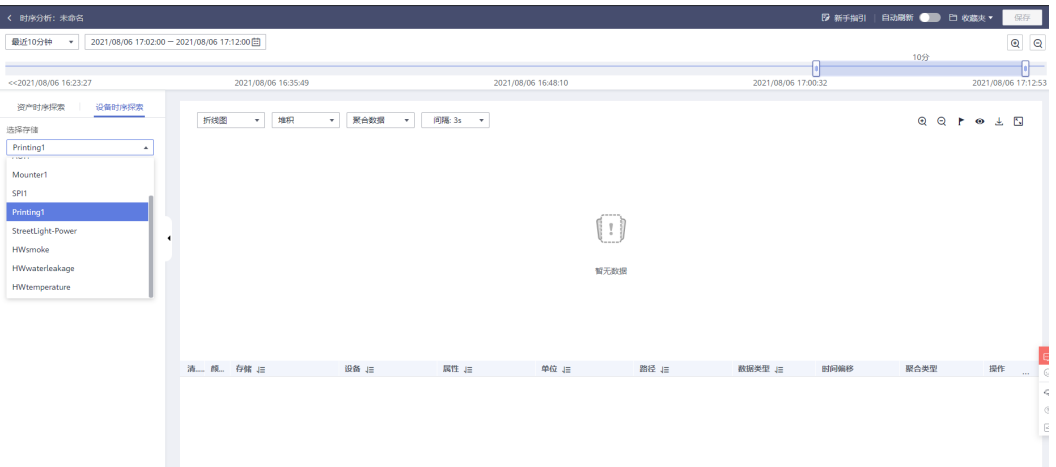

#### 步骤**3** 点击需查看的设备ID,选择查看的属性,点击确定

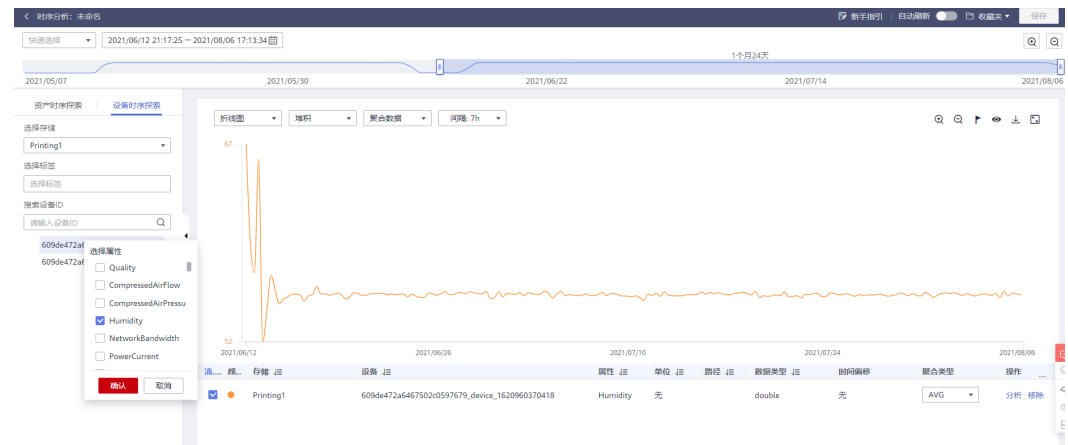

#### **步骤4** 选择查看的时间段,例如最近 10 分钟,如果想以折线图方式查看原始数据,请跳转步 骤 6 **点击 "聚合数据"的下拉选项,选择"原始数据"**

<span id="page-6-0"></span>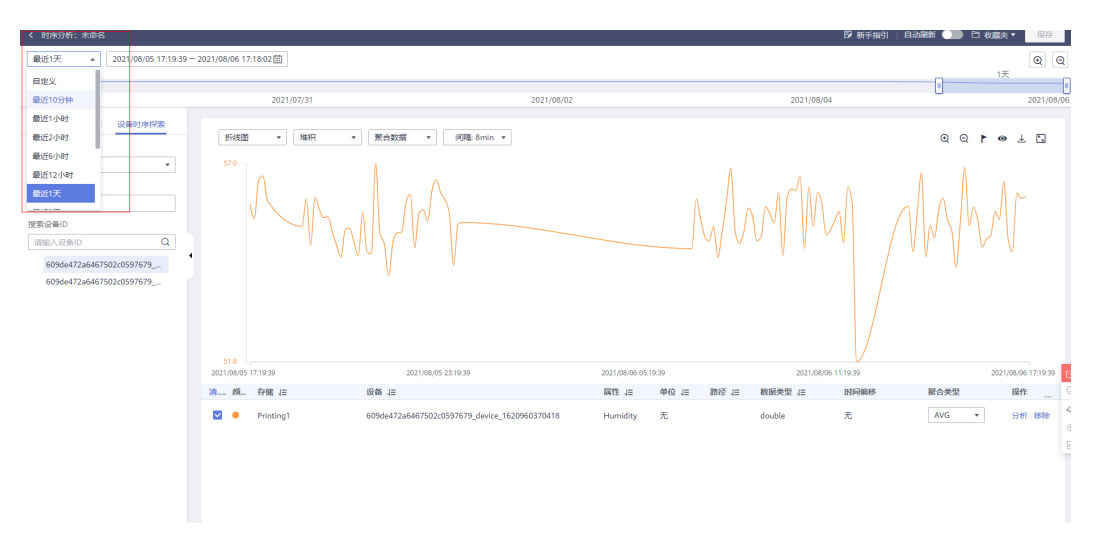

#### 步骤**5** 点击图标查看原始数据

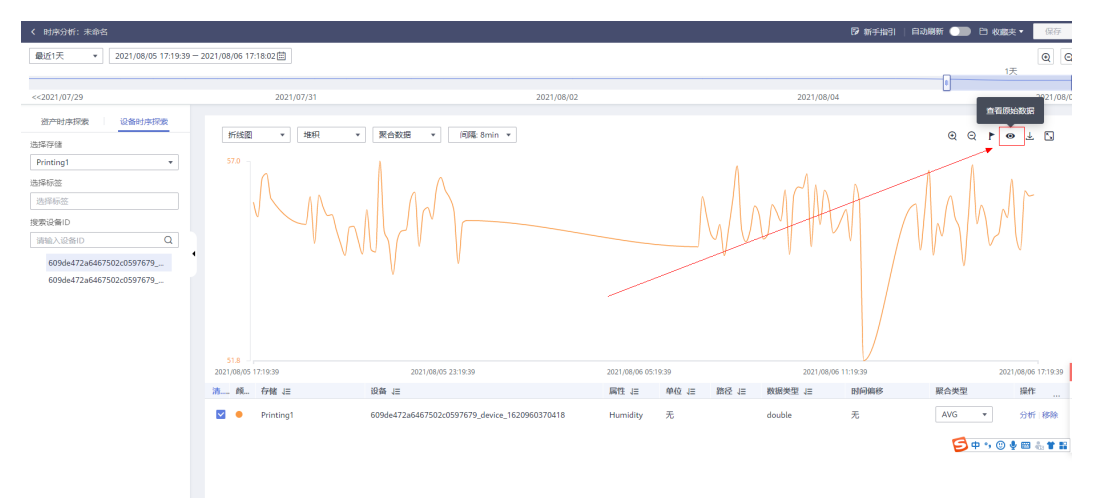

#### 显示效果:

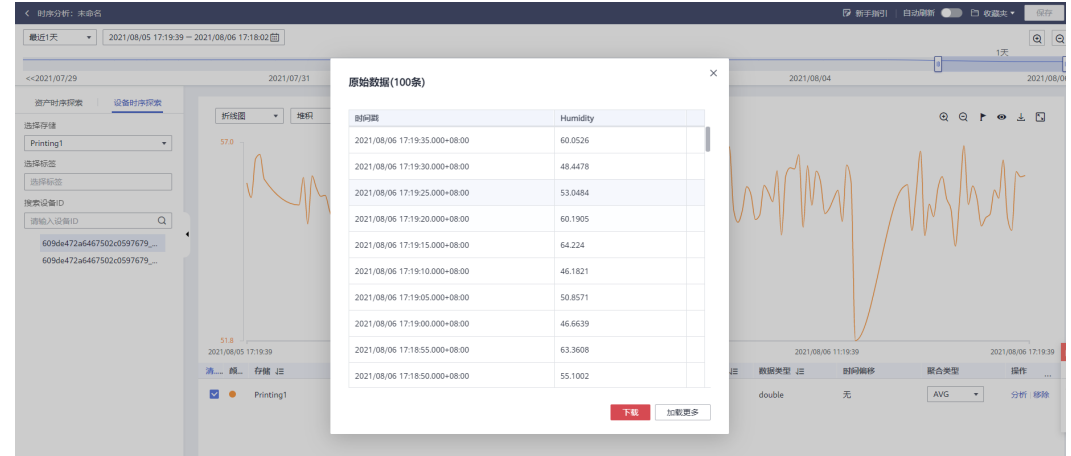

### 步骤6 点击"聚合数据"的下拉选项,选择"原始数据"

<span id="page-7-0"></span>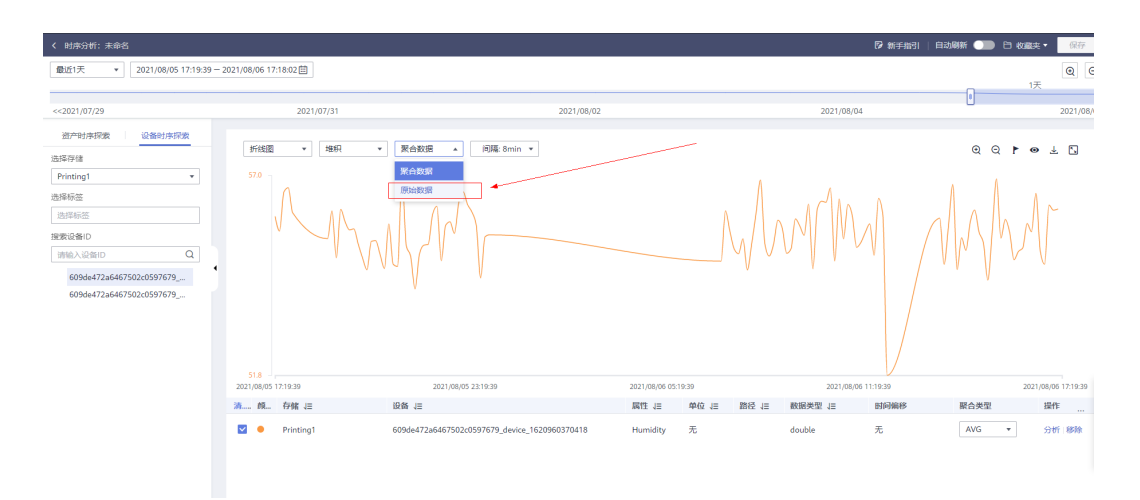

#### 显示效果:

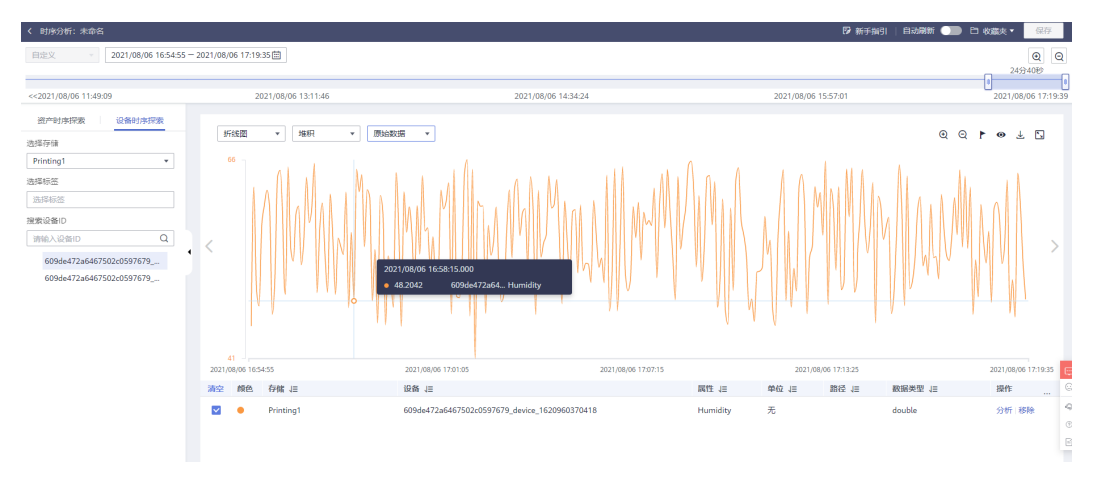

**----**结束

# **1.4.2** 设备时序探索中找不到设备

设备 ID 的显示区域为空,如下图:

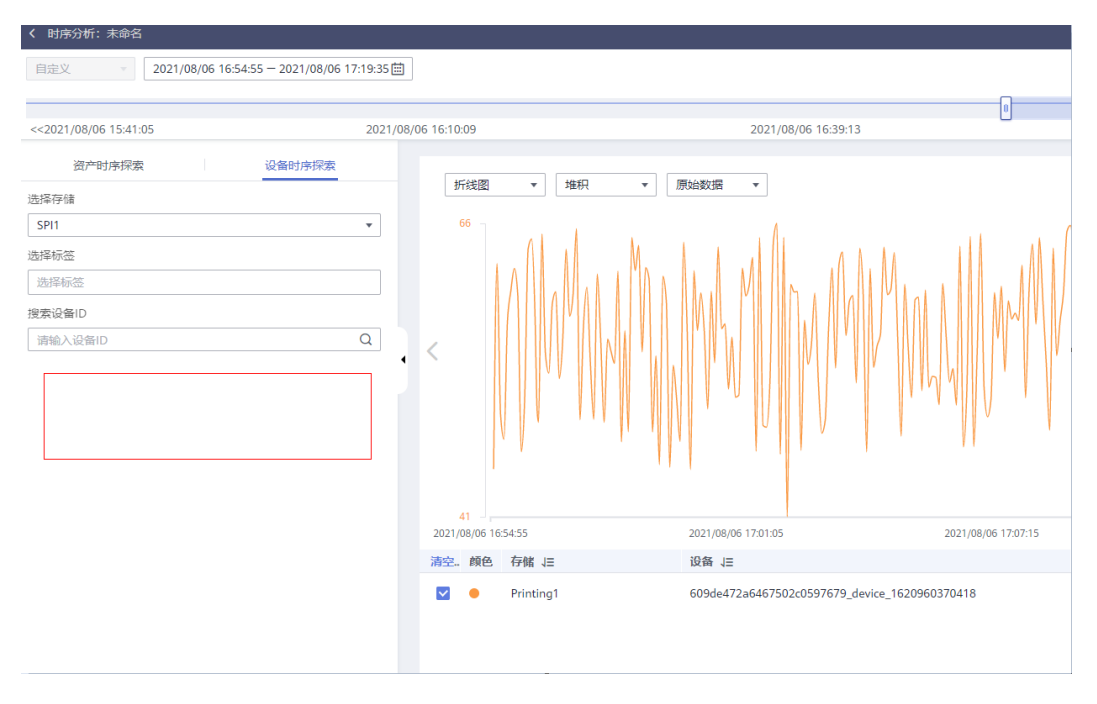

#### 可能的原因:

1、未添加 IoTDA 实时数据源 (IoT 设备接入云服务) 或者其它数据源, 请参照"IoT 数据分析> 用户指南> 数据源配置"添加数据源。

2、未创建数据管道,或者数据管道未运行,请参照"IoT数据分析> 用户指南> 数据管 道> 创建数据管道"配置管道。

3、IoTDA 实时数据源中未配置对应的产品, 请勾选对应的产品, 并点击确定保存。

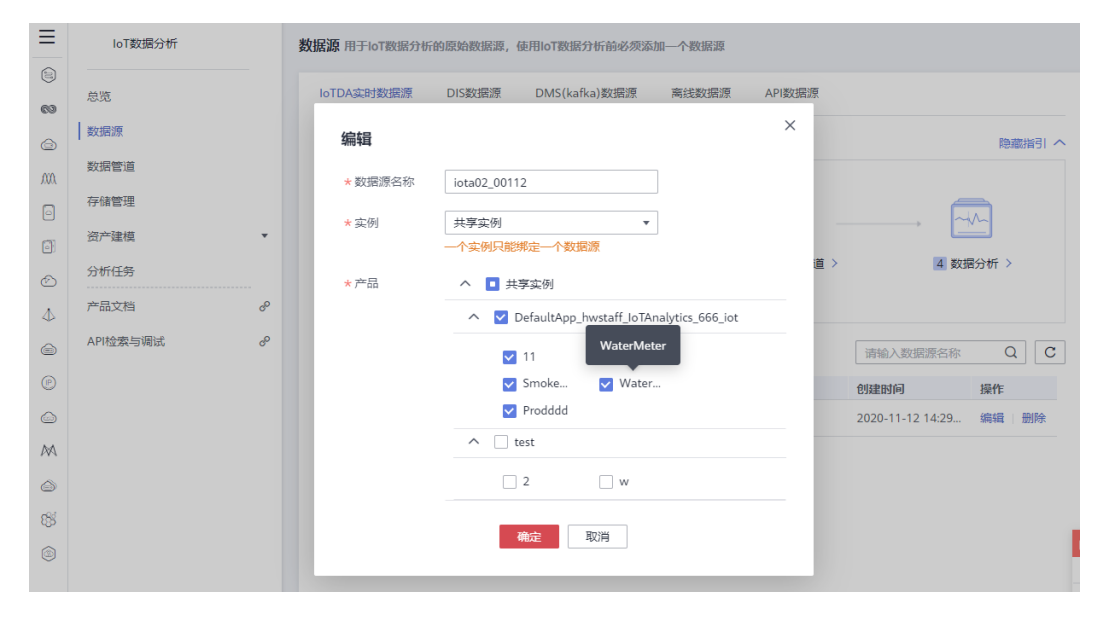

4、数据管道中未配置对应的产品过滤算子,请添加"产品过滤"算子以及"数据存储 输出"算子。

<span id="page-9-0"></span>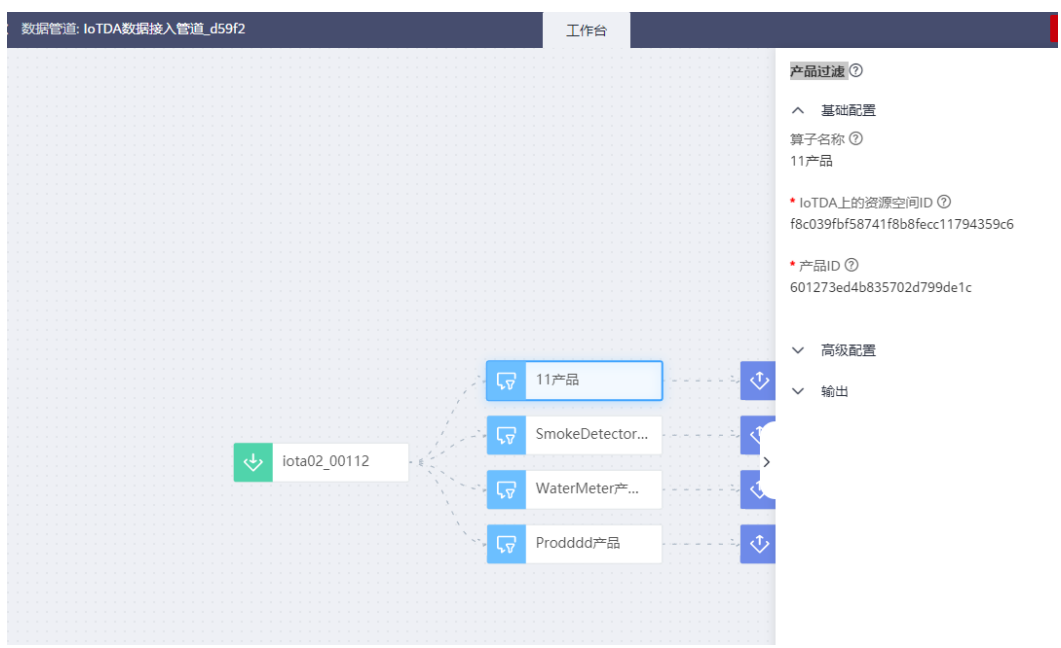

5、设备未上报数据,请检查设备是否成功上报数据。

# **1.4.3** 设备时序探索中没有标签

可能的原因:

1、存储中除了deviceId,没有其它标签。可以在存储管理中,点击对应的存储查看标 签:

步骤**1** 打开存储管理页面,展开存储组。

| Ξ                          | loT数据分析  | 存储管理                     |            |     |
|----------------------------|----------|--------------------------|------------|-----|
| $\infty$<br>$\circledcirc$ | 总览       | 添加存储组 ©                  | $_{\rm c}$ |     |
|                            | 数据源      | 存储组                      | 操作         |     |
| $^{\circ}$                 | 数据管道     | 资产模型存储 默认                | 编辑         |     |
| ◉                          | 存储管理     | ▽ loTDA 设备存储             | 编辑   删     |     |
| $\circledcirc$             | 资产建模     | $\mathbf{v}$<br>testtest | 编辑   删     |     |
|                            | 分析任务     | v SMT-Demo-Storage       | 编辑   删     |     |
|                            | 产品文档     | $\mathcal{S}$            |            |     |
|                            | API检索与调试 | $\sigma^{\!\mathcal{P}}$ |            |     |
|                            |          |                          |            | l e |

步骤**2** 点击对应的存储名称。

<span id="page-10-0"></span>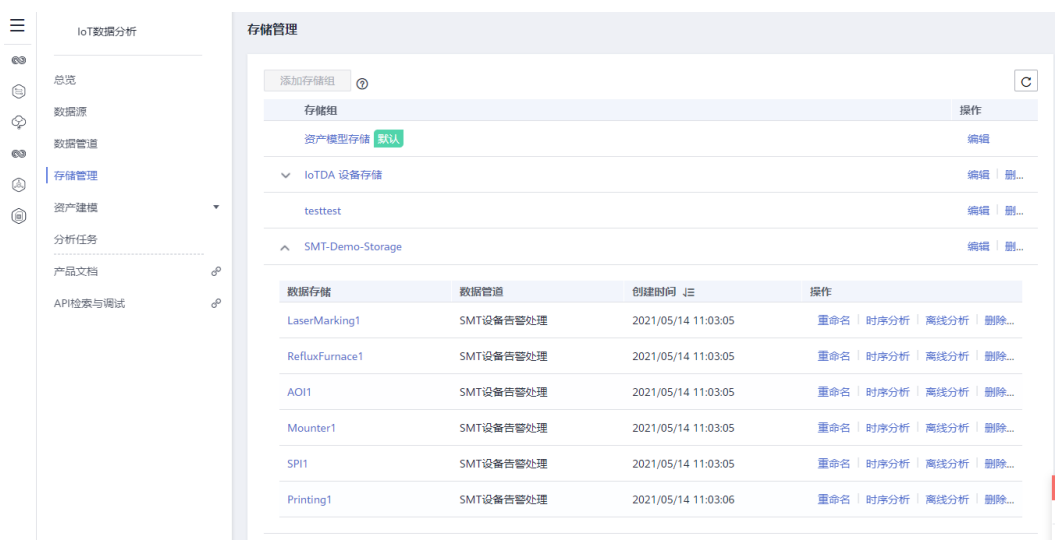

- 步骤**3** 检查是否存在除了 deviceId 外的其它标签。若不存在,请根据需要在数据管道中,通 过编辑"数据存储输出"算子增加:
	- 针对已存在的属性增加标签: 先删除需要增加标签的属性, 然后重新添加属性并 选择标签为"TRUE",注意: 新增的属性名称与原来不能相同, 否则系统会提示 属性已存在。
	- (针对原来存储中不存在的属性,则直接增加一个新属性并选择标签为"TRUE"。

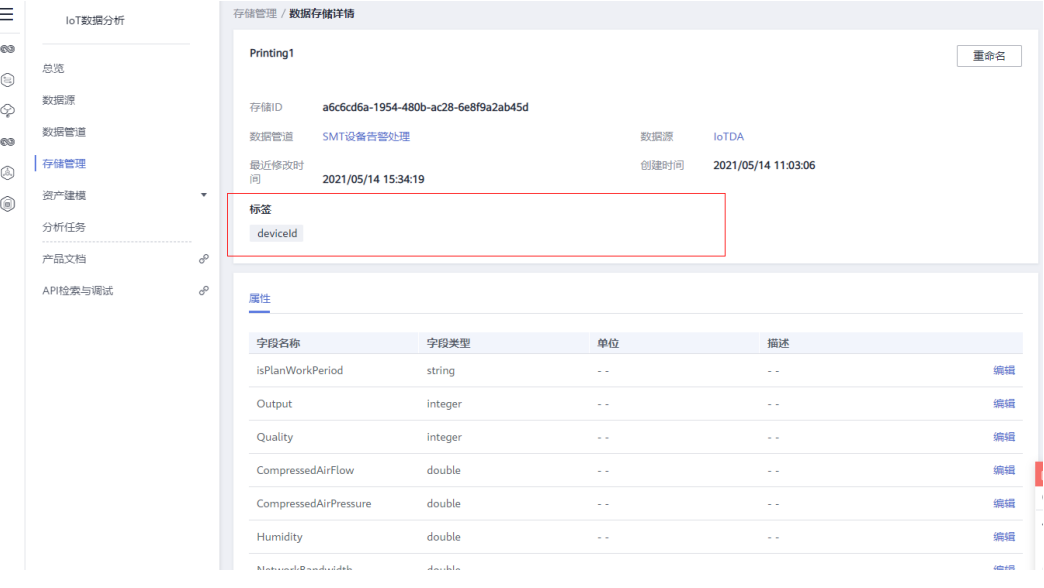

#### **----**结束

2、设备的最新数据未保存到存储,可通过 [设备时序探索中找不到设备](#page-7-0) 中的操作排查 与解决。

## **1.4.4** 看不到设备上报的数据

可通过 [设备时序探索中找不到设备](#page-7-0) 中的操作排查与解决。

# <span id="page-11-0"></span>**1.4.5** 如何创建和修改存储

在数据管道编辑中,添加"数据存储输出"算子,可以创建存储管理中的存储。修改 存储也是在数据管道中,通过编辑"数据存储输出"算子,可以修改存储的字段。如 下图:

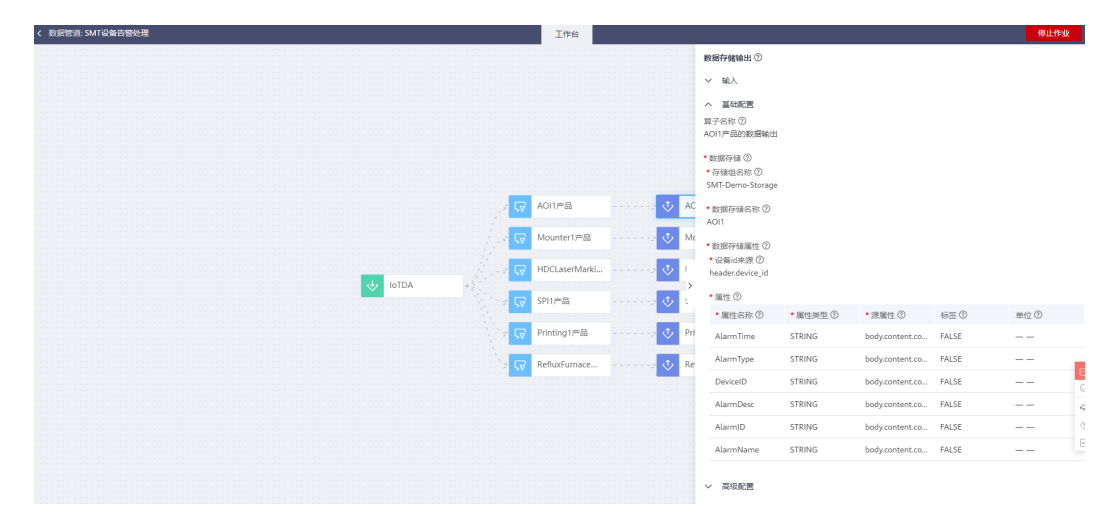

# **1.5** 资产建模和分析常见问题

## **1.5.1** 同一时刻上报多条数据到资产属性上是怎么处理的?

处理原则:资产ID、标签属性值、时间戳用于唯一确定一条属性数据。

例如:上报两次数据到同一个资产的同一个属性,如果没有配置标签属性或者同时上 报了一样的标签属性值,且上报的时间戳一样,则最终只会保留一条数据到系统。

如果有转换计算类型的分析任务引用了该属性作为入参,则该分析任务会被触发两 次,并且会先后输出两次结果,最终保存一条还是多条,处理逻辑同上述描述。

### **1.5.2** 设备有上报数据但 **IoTA** 资产监控视图数据未刷新

问题现象:设备有上报数据,但IoTA监控视图数据未刷新

#### 处理步骤:

步骤**1** 检查设备数据是否已到达IoTDA服务

所有设备数据是先上报到IoTDA服务,再流转到IoTA。

在IoTDA Console中查看设备是否有上报消息,点击导航树中"所有设备",然后在右 侧选择需要确认的"设备",在"概述"页签中查看设备是否上报的最新的数据,如 下图所示

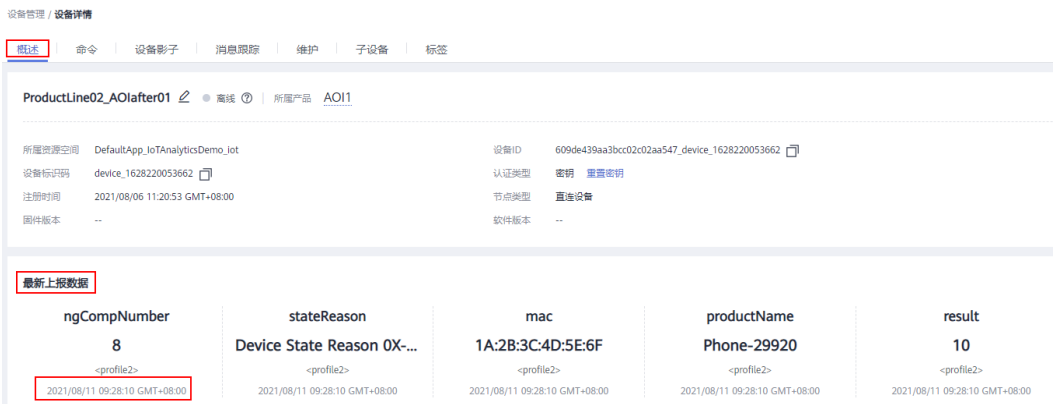

#### 步骤**2** 检查IoTDA中是否存在流转到数据分析服务的规则,正常情况应该如下图所示存在对应 的转换规则

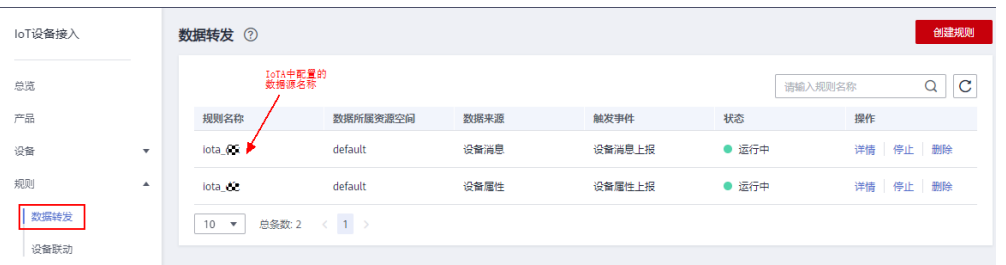

如果不存在运行中的流转到数据分析服务的规则,说明配置异常,需要按步骤3进行重 新确认配置。

#### 步骤**3** 检查 IoTDA 实时数据源中产品和设备信息是否正确 。

在IoTA Console控制台左侧导航树上,点击"数据源",然后在右侧点击"IoTDA 实 时数据源",在下方的数据源中,点击右侧的"编辑"按钮,如下图所示:

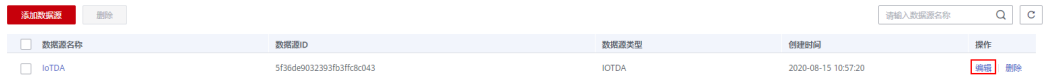

打开数据源的配置页签,查看相关的产品是否已经勾选订阅,如果未勾选,请勾选 后,点击确认按钮。

### 编辑

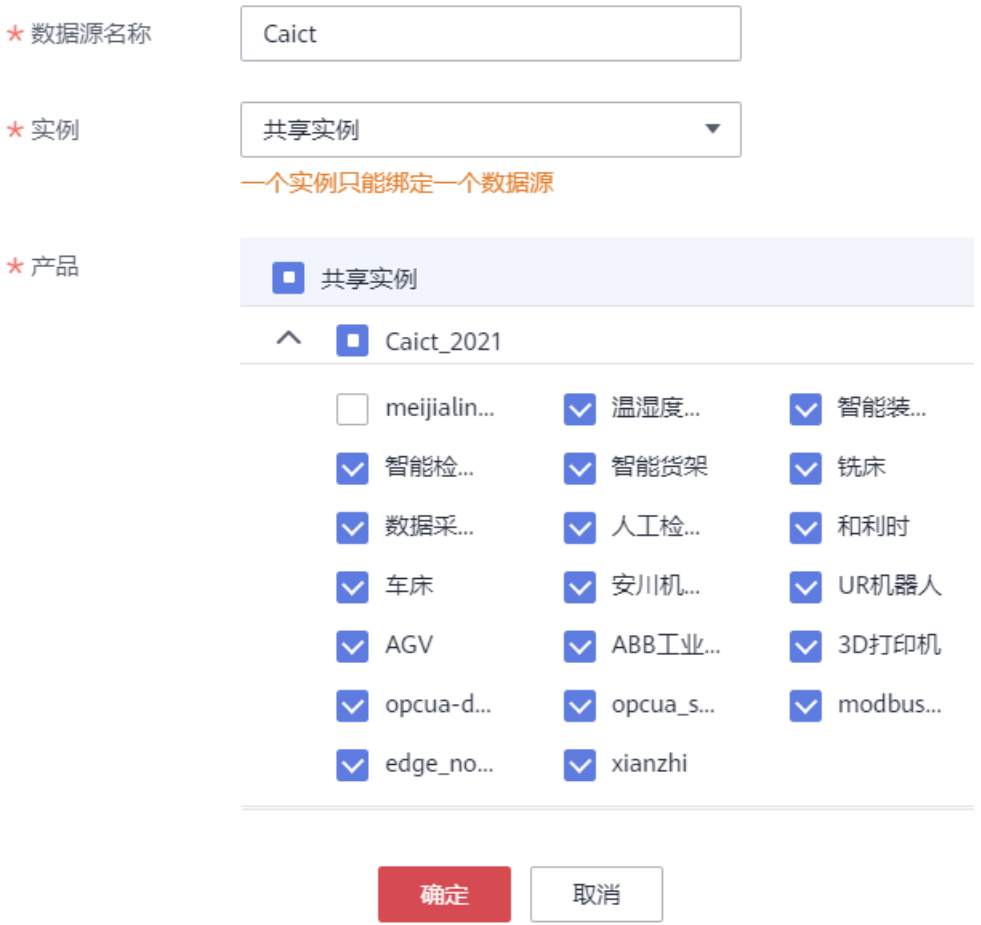

- 步骤**4** 检查相应的管道作业是否在正常运行,请确保管道作业处于运行中状态,同时检查作 业中也已经添加对应的产品的过滤和处理。
- 步骤**5** 检查管理作业输出的所有属性字段的名称,数据类型,与资产模型中的属性定义是否 一致,如果存在不一致会导致数据无法正确读取,计算和正常显示。

**----**结束